#### **TUTORIAL PARA ALUNO SOLICITAR DE DOCUMENTOS ACADÊMICOS**

#### **1. Passo a passo para o egresso solicitar a emissão do documento no SEI**

**1.1.** Para protocolar a sua solicitação, acesse o portal SEI no link a seguir: [https://portalsei.ufla.br/.](https://portalsei.ufla.br/)

**1.2.** Em "usuário externo", faça seu login.

Atenção: caso seja o primeiro acesso ao sistema, verifique o tutorial para primeiro acesso no link a seguir: https://kb.ufla.br/books/manual-de-sistemas-o3k/page/primeiro-acessso-

**1.3.** Ao acessar o sistema (SEI),

clique em "menu" (canto direito superior da tela).

Do lado esquerdo, clique em "peticionamento"

"processo novo".

Selecione a opção "Graduação: Emissão de Documentos"

**1.4.** Atenção para o preenchimento:

- Especificação: informe o curso e seu nome completo.

- Documento principal: clique em: Grad.: Requerimento para emissão de documentos (clique aqui para editar conteúdo)

preencha os dados solicitados

selecione o tipo de documento que quer solicitar

Salvar

Assinar

Documentos complementares (egresso, incluir o comprovante de pagamento)

(aluno ativo não precisa pagar nem incluir documento)

Escolher arquivo

Tipo de documento: Comprovante de recolhimento de taxas

Complemento tipo de documento: Comprovante

# Formato: nato-digital

### Clique em Adicionar

## Clique em Peticionar

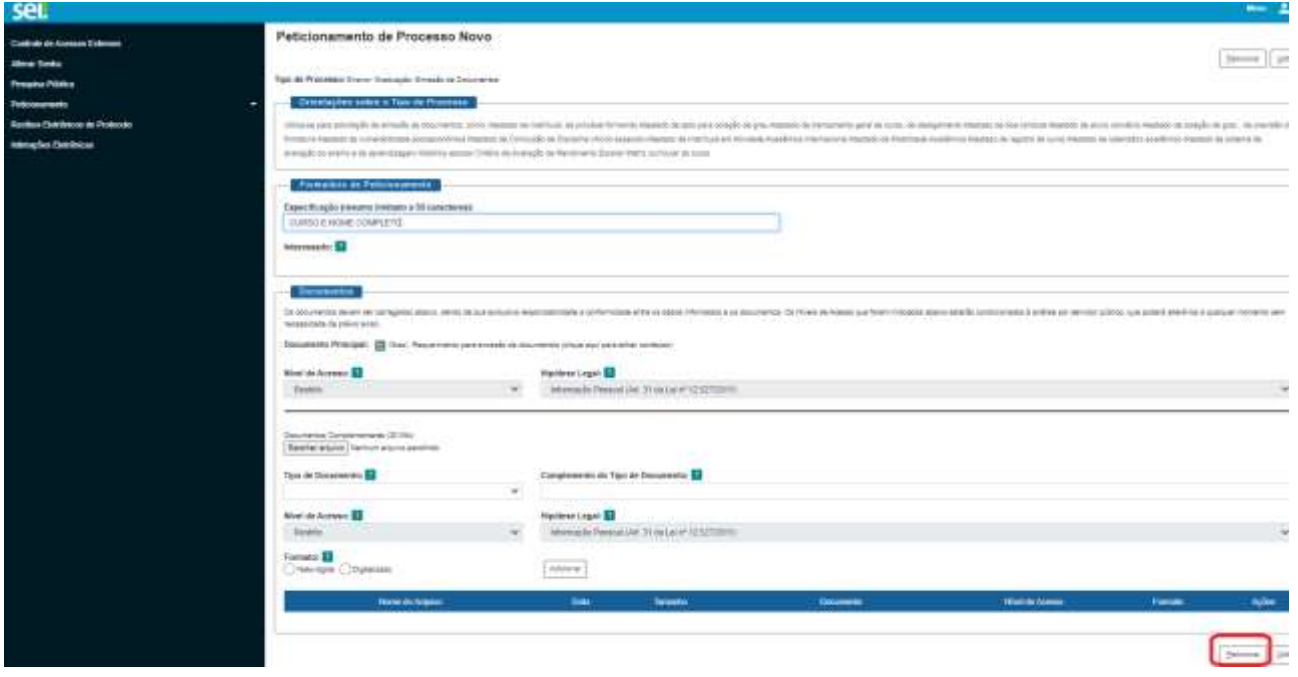